## Guidance included:

- How to use this Document Click for video
- Creating a New Group (p. 1)
- Adding New Members to a Group (p. 4)
- Ending current members (p. 7)

- Editing Group End date (p. 9)
- Marking a Group Inactive (p. 10)
- Entering a Group Service Ticket (p. 11)
- Troubleshooting Tips (p. 17)

## Creating a New Group

**Breadcrumbs**: Groups > Group > Information > General Information

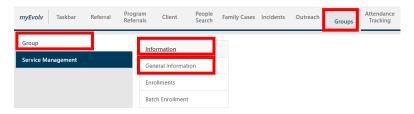

Click the magnifying glass in the Select Group field.

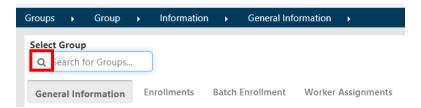

Click New in the upper right-hand corner.

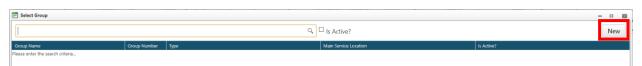

New Group Window will open via pop up window.

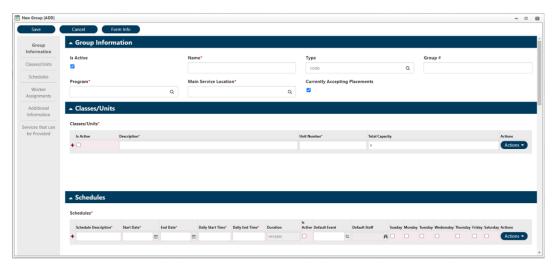

### **Group Information**

- Is Active: This box will automatically be selected.
- Name: Name of the group you are creating
- Type: Use magnifying glass to select the program the group is attached to
- **Group #**: This field can be used to add an additional option to differentiate similar groups
- **Program**: Use magnifying glass to select groups
- Main Service Location: Select Location where sessions will usually be held
- Currently Accepting Placements: This box will automatically be selected.

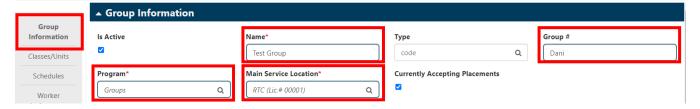

### Classes/Units

- Is Active: This box will automatically be selected.
- **Description**: Enter description of group
- Unit Number: Enter a number or additional identifying information as directed by supervisor.
- Total Capacity: Enter group capacity if necessary

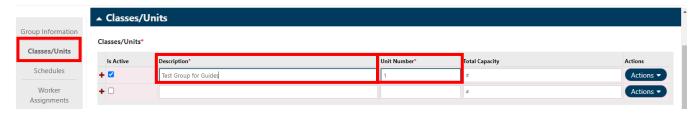

#### **Schedules**

- Schedule Description: Indicate how often group will be held (Daily, Weekly, Twice Weekly, etc.)
- Start Date: Use calendar icon to select start date.
  - Start Date/Time must be BEFORE Date/Time of first service!
- End Date: End date needs to be set for a future date. Typically, one year from start date.
- Daily Start Time: Enter 8a\*\*
- Daily End Time: Enter 8p\*\*
- Is Active: This field will automatically be checked
- Select which days the group sessions will be held.\*\*

<sup>\*\*</sup>When establishing a group start time, end time, days selected, it is best to keep a wide range of times/days so that groups can easily be rescheduled for holidays, illness, etc.

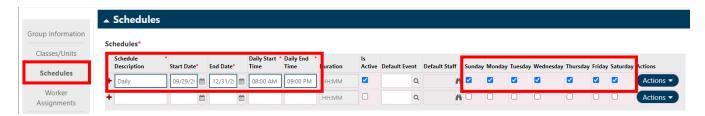

# Worker Assignments

• Workers/Workgroups: leave these fields blank

### Additional Information:

• Use field as necessary

### Click Save.

Group Information can be edited as necessary from Group Information screen.

## Adding New Members to a Group

\*Keep in mind that client must be enrolled in the program the group is attached to before enrolling in selected group.

### **Breadcrumbs**: Groups > Group > Information > Enrollments

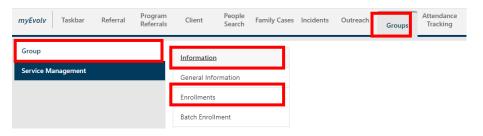

### Search and Select Group

- To make searching easier, use % and a keyword to search for group.
- To view only the active groups, click Is Active?

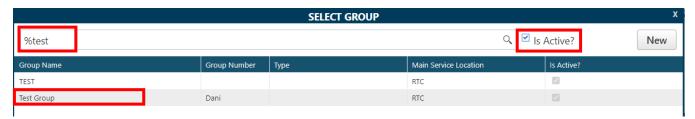

### Click Add New > Add Event > Group Enrollment

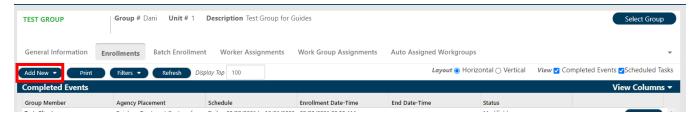

#### Search

Complete Last Name, First Name, Gender and click Proceed.

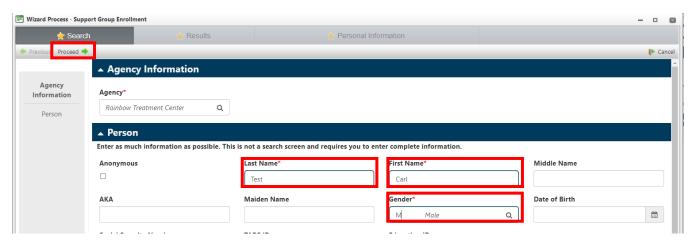

### Results

Find client on list of results and click the name to select. Click Proceed.

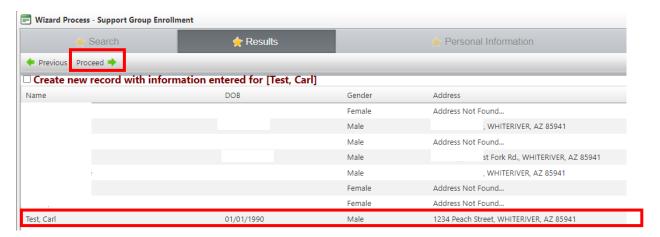

<sup>\*</sup>Information from actual clients hidden for privacy.

### **Personal Information**

- Confirm you have the selected the correct client.
- Click Proceed.

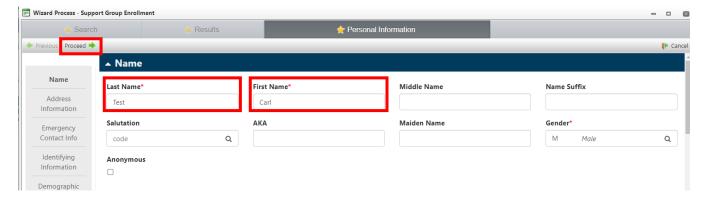

### **Group Enrollment**

- Unit/Class, Group Member, Agency Placement: These fields will automatically populate and cannot be changed.
- Schedule: Use magnifying glass to complete field.
- Enrollment Date-Time: Use calendar/clock icon to complete fields
- End Date-Time: Leave these fields blank

### Click Finish.

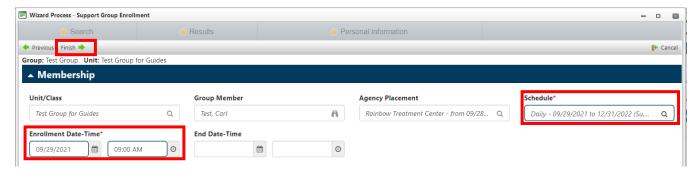

### Troubleshooting:

If you get an error upon saving:

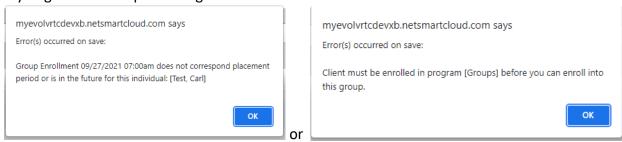

- Close out of the window and navigate to client's Enrollment page
  - Make sure the client Intake/Re-Admit date is before Date/Time of group enrollment
  - 2. Make sure the client is enrolled in Groups program.
  - 3. Date/Time of enrollment into the program the group is attached to MUST be before Date/Time enrollment into a specific group.

## **Ending Current Group Members**

**Breadcrumbs**: Groups > Group > Information > Enrollments

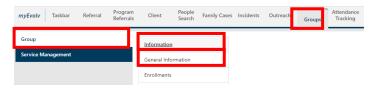

Search and select group.

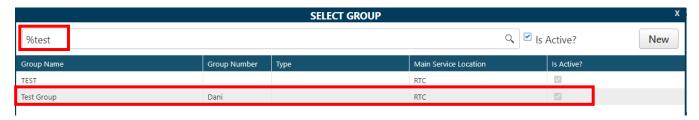

Click Actions > Open the client you wish to end.

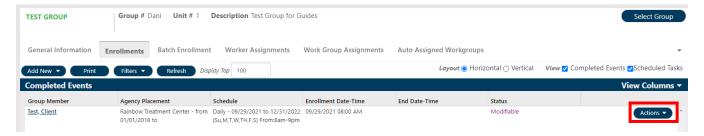

Complete End Date-Time fields.

Click Save to close and apply changes.

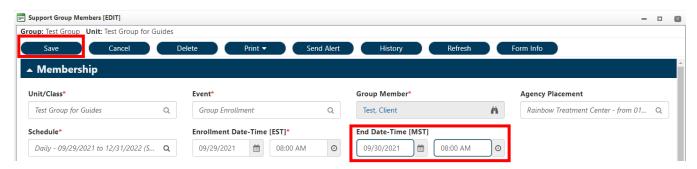

Client will now be listed with an end date and is no longer an active group member.

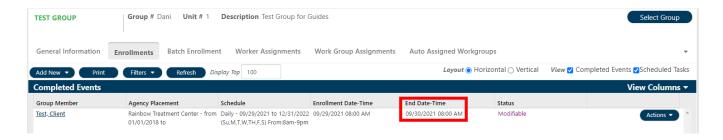

## Editing Group End Date

**Breadcrumbs:** Groups > Group > Information > General Information

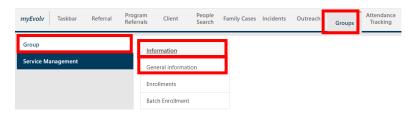

Navigate to Schedules section of Group Information screen.

- Use calendar icon in the End Date field to edit group end date.
  - o Extend out another 6 months to a year depending on the group need.

Click Save to apply changes.

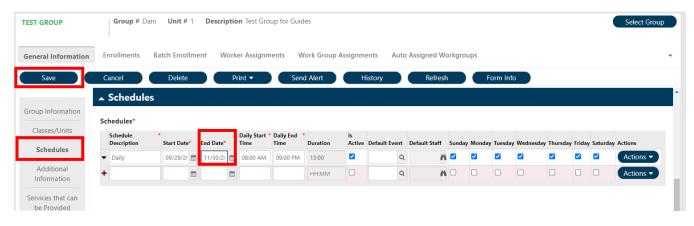

## Marking a Group Inactive

When you are sure that a group will no longer be used, mark the group Inactive.

**Breadcrumbs:** Groups > Group > Information > General Information

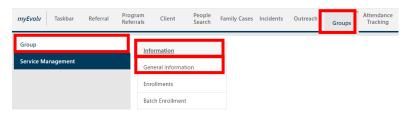

### **Group Information**

- Uncheck the Is Active box
- Add the letter z to the beginning of the group name. Doing this moves the group to the bottom of the list when searching.
- Save to apply changes
- The group will no longer appear in searches when Is Active? is checked and/or will appear at the bottom of the list alphabetically.

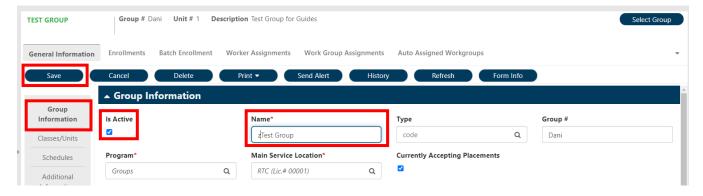

## Entering a Group Service/Ticket

**Breadcrumbs**: Groups > Service Management > Service Management > Activities

Add new > Add Event > Select service from list

- Services without (M)/(S) are for regular BHTs and require Supervisor and Med Team approval
- Services with (S) should be completed by Supervisors and require Med Team approval
- Services with (M) should be completed by Med Team and only require a signature

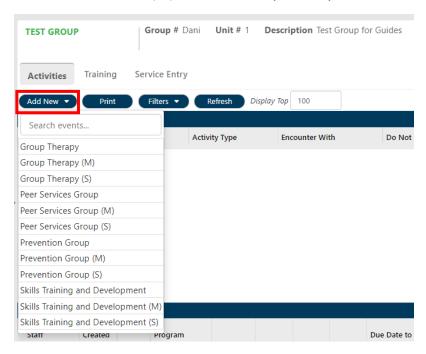

Once a service is selected, enter Date and Time in pop-up box.

### Click Update.

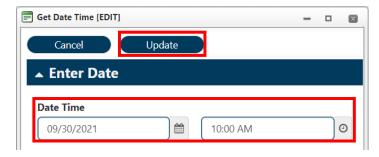

### **Encounter Information**

- Unit/Class: This field will automatically fill and cannot be changed
- Contact Type: This field will automatically fill and cannot be changed
- Activity Type: Use magnifying glass to make selection

- Service Facility: Use magnifying glass to make selection
- Is Telehealth: Uncheck this box if group is in person
- Do Not Bill Indicator: Check this box if the group is cancelled

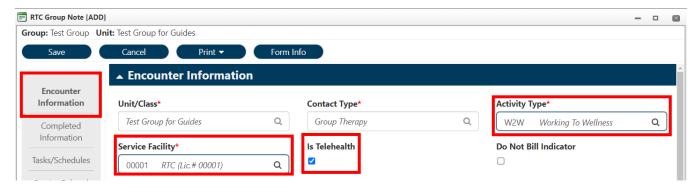

- Actual Date: Enter Date and time of group
- Duration: Enter total duration of group
- Completed By: This field will automatically fill. Use binoculars to edit as necessary
- Location: Use magnifying glass to make selection

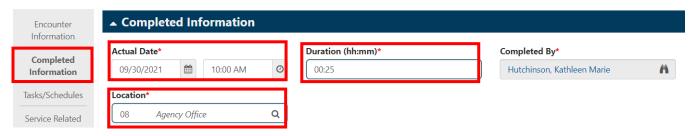

### Tasks/Schedules

Future groups cannot be scheduled on the service event; however, the next future scheduled service will appear.

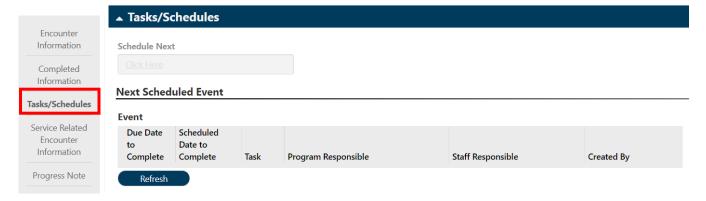

### **Progress Note**

Enter group service narrative describing service provided during session.

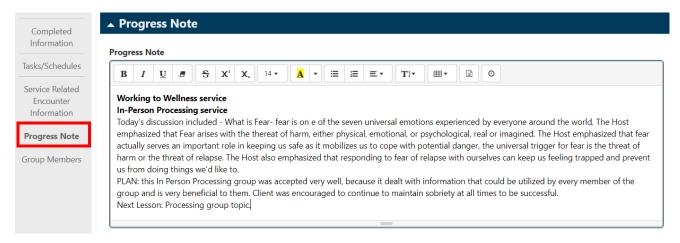

### Scroll to Group Members

- Mark the clients who attended present.
  - If group duration is entered first, when a client is marked present, duration will automatically fill.
  - o Individual durations can be edited if client did not participate for the entire session.
  - If clients are not present, simply do not mark them present. It is best *not* to use the No Show? option due to future issues with discharging clients.
- Click the paper Icon to enter the individual note.
  - Note icon changes to a notebook with a pencil when a progress note has been entered.
- Goals and Diagnosis can also be identified

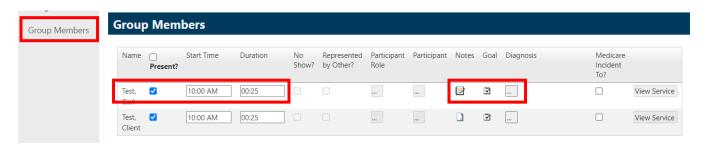

• Author: This field will automatically fill

Progress Note: Enter individual note narrative.

Click Update to save individual note.

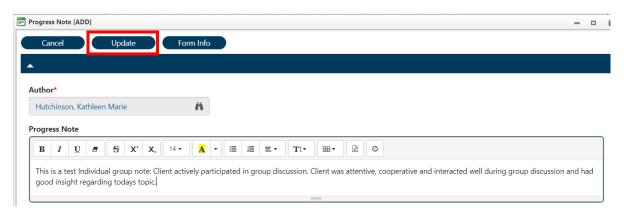

Review group note information for accuracy before signing/submitting for approval. Be sure to check that all clients marked as present have a duration and an individual note.

Sign/Route for approval

**BHTs**: Click Routing > Start Group Note Multiple approvals

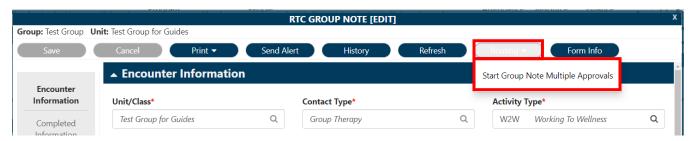

Select appropriate supervisor from drop down list and enter a message in the memo field.

Click Submit to Supervisor.

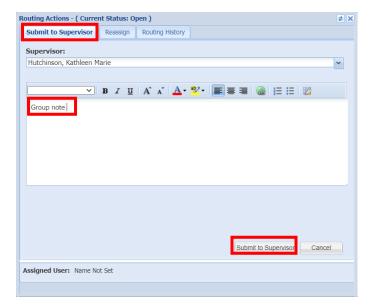

### Supervisors (S): Click Routing > Start Basic Approval Workflow

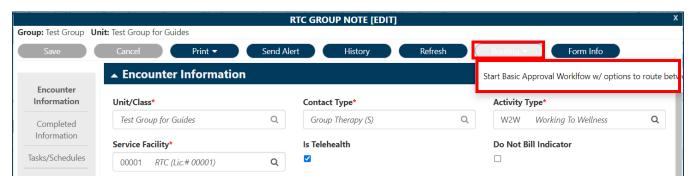

### Click the Submit to Supervisor tab.

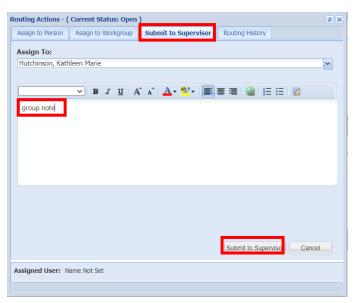

### Med Team (M): Click E-Sign

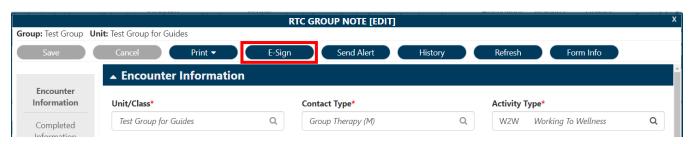

- Submitting the note to supervisor, signs the note and updates status from modifiable to Signed/Submitted.
- Once a note is approved by supervisor the status changes to Approved.
- Notes that are not signed or submitted for approval, remain modifiable.

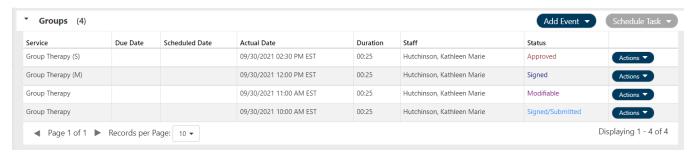

Guidance as of 10.7.21 KHIT CONSULTING Page 16 of 17

## **Group Troubleshooting Tips**

If you get an error when attempting to enroll clients or if you are getting an error when entering services, check the group schedule and check the client enrollment page.

1. Check Group Schedules.

**Breadcrumbs**: Groups > Group > Information > General Information

• Start Date: Start Date is **before** first date of service

• End Date: End date is in the future

• Start Time/End Time: Wide range of time available to enter services

• Day of the week: Make sure Day of week is checked

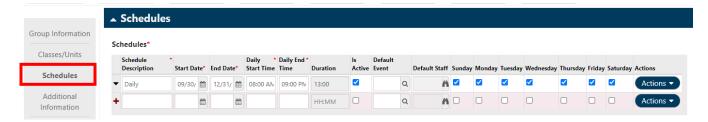

2. Make sure your client is enrolled in the program that your group is attached to.

**Breadcrumbs**: Groups > Group > Information > General Information

Check the program the that group is attached to.

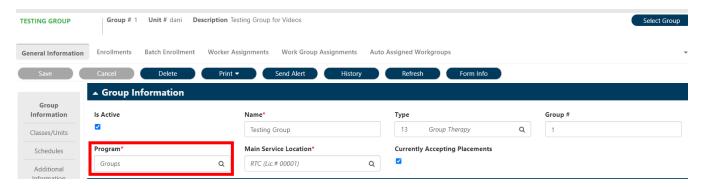

 Go to the client's Enrollment page and make sure they are enrolled in the Agency and the Program the Group is attached to **before** the date of enrollment into the group and/or the date of the service ticket.

Breadcrumbs: Client > Client Information > Critical Information > Enrollment Information

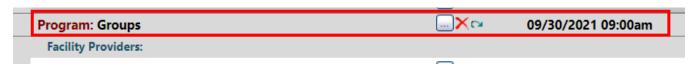